# **스트리밍 파일 인코딩 메뉴얼 (Media File to MP4, FLV, WMV) (주)스마일서브 솔루션사업부 CDN사업팀 작성일 : 2014. 10. 15**

## **1. 인코딩 개요**

캠코더로 촬영 영상이나 다른 코덱의 동영상 파일(avi, wmv, mkv 등)을 인터넷상에서 스트리밍 하기위해서는 인코딩 과정을 거쳐야 합니다.

### **2. 인코딩 프로그램 소개**

유무료 인코딩 프로그램이 많이 있지만, 포털 사이트에서 제공하는 팟인코더 프로그램을 이용하여 인코딩하는 방법에 대해 알아보도록 하겠습니다.

팟인코더는 다음의 특징이 있습니다.

- 편리한 동영상 인코딩

- 간단한 동영상 편집

- 무료 소프트웨어

### **3. 프로그램 다운로드 및 설치**

포털사이트에서 '팟인코더' 로 검색하거나 아래 주소에서 다운로드 받습니다. <http://tvpot.daum.net/application/PotEncoder.do>

 윈도우 XP, 7, 8 등 윈도우계열 OS 에 설치되며, 설치방법은 간단히 클릭하면 되므로, 생략하도록 하겠습니다.

## **4. 동영상 인코딩**

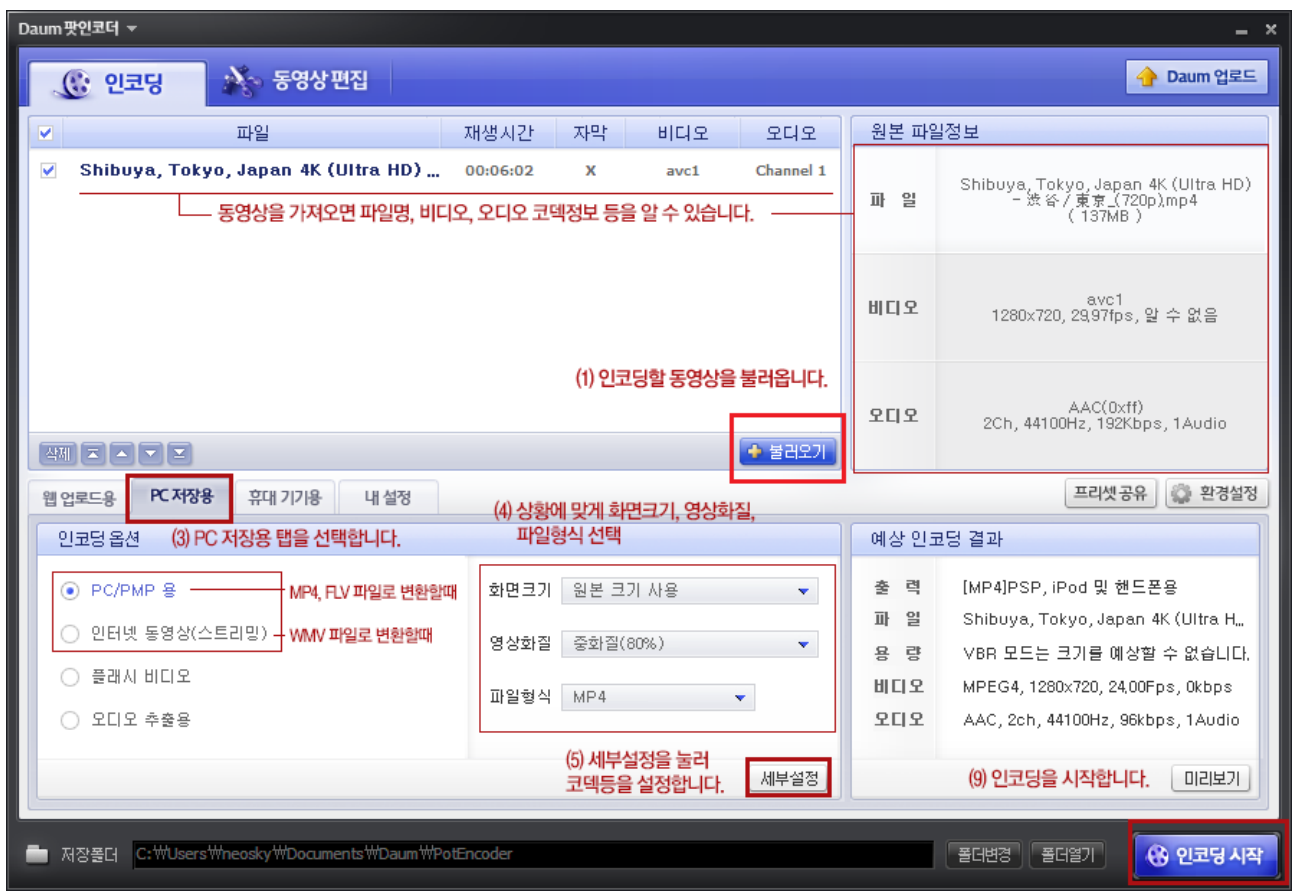

- (0) 설치한 **팟인코더** 프로그램을 실행합니다.
- (1) **불러오기** 버튼을 눌러 인코딩할 동영상을 불러옵니다.
- (2) **PC 저장용** 탭을 선택합니다.
- (3) 인코딩 옵션은 **MP4, FLV** 파일로 변환하고자 할때는 **PC/PMP 용** 항목을

 **WMV** 파일로 변환하고자 할때는 **인터넷 동영상 (스트리밍)** 항목을 각각 선택합니다.

- (4) 상황에 맞게 **화면크기, 영상화질, 파일형식** 설정하거나,
- (5) **세부설정** 버튼을 눌러 세부인코딩 설정합니다.

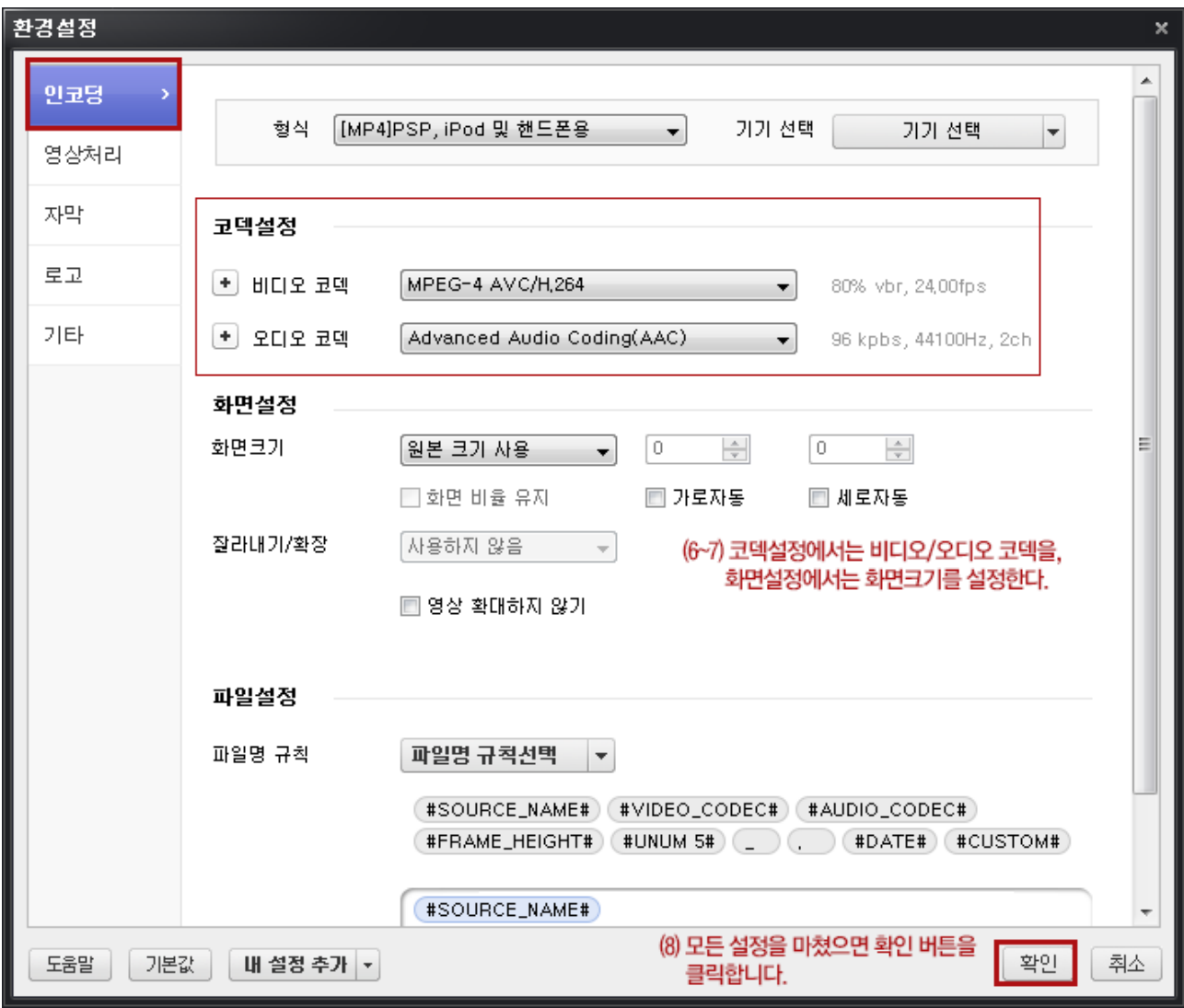

(6) 좌측 인코딩 항목 메뉴 – 코덱설정

#### **<MP4, PC&모바일 / FLV, PC>**

- 비디오 코덱 : MPEG-4 AVC/H.264
- 오디오 코덱 : Adnvanced Audio Coding (AAC)

#### **<WMV, PC>**

- 비디오 코덱 : Windows Media Video 9 (wmv3)
- 오디오 코덱 : Windows media audio v2

(7) **화면설정**은 원본 크기로 하려면 원본 크기 사용은 선택해놓습니다.

(8) **확인** 버튼을 눌러 나옵니다.

(9) 메인 화면으로 나와 오른쪽 하단 **인코딩 시작** 버튼을 눌러 인코딩을 시작합니다.

(10) 인코딩이 완료되면 **저장폴더**를 확인해서 스트리밍 서버에 업로드하면 됩니다.